# myprojectorlamps.com

# The most trusted, dependable name in projector lamp sales.

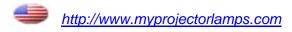

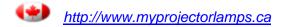

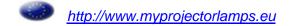

# **CONTENTS**

| Important Information       3         Important Safeguards       3         Features       6         Checking the Accessories       7         Points to Note       8         Names of Parts       11         Handling the Wireless Remote       13         Control Unit       13         Setting Up       15         External Connection       17         (To a Personal Computer)       17         (To a Video/Laser Disk/DVD)       19         Mouse Functions       20 | Connecting the Power Source       20         Basic Operation       21         Operating the Menu Screens       25         Adjusting the IMAGE       27         Adjusting the POSITION       29         Adjusting the SOUND       30         Setting the DISPLAY       30         Setting the INSTALLATION       32         Maintenance and Care       33         Changing the Lamp       34         Troubleshooting       36         Specifications       37 |
|----------------------------------------------------------------------------------------------------|----------------------------------------------------------------------------------------------------|
|----------------------------------------------------------------------------------------------------|----------------------------------------------------------------------------------------------------|

This equipment has been tested and found to comply with the limits for a Class A digital device, pursuant to Part 15 of the FCC Rules. These limits are designed to provide reasonable protection against harmful interference when the equipment is operated in a commercial environment. This equipment generates, uses, and can radiate radio frequency energy and, if not installed and used in accordance with the instruction manual, may cause harmful interference to radio communications.

Operation of this equipment in a residential area is likely to cause harmful interference in which case the user will be required to correct the interference at his own expense.

This Class A digital apparatus complies with Canadian ICES-003.

Cet appareil numérique de la classe A est conforme à la norme NMB-003 du Canada.

#### **Dear Customer:**

We have prepared this USER'S MANUAL to assist you in the operation of your new LCD Projector. We thank you for your purchase and hope you will be satisfied with the quality and performance of this projector.

Please read the instructions carefully, and keep them available for future reference.

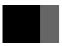

# **Important Information**

WARNING: THIS UNIT HAS AN EXTREMELY BRIGHT LIGHT SOURCE. DO NOT

STARE INTO THE BEAM OF LIGHT. BE ESPECIALLY CAREFUL THAT

CHILDREN DO NOT STARE DIRECTLY INTO THE LIGHT.

WARNING: TO REDUCE THE RISK OF FIRE AND ELECTRIC SHOCK, DO NOT EXPOSE THIS PRODUCT TO BAIN OR MOISTURE.

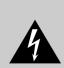

#### CAUTION

RISK OF ELECTRIC SHOCK.
DO NOT REMOVE SCREWS
EXCEPT IF SPECIFIED USER
SERVICE SCREWS MARKED " 1

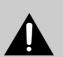

CAUTION: TO REDUCE THE RISK OF ELECTRIC SHOCK, DO NOT REMOVE COVER. NO USER-SERVICEABLE PARTS EXCEPT LAMP UNIT. REFER SERVICING TO QUALIFIED SERVICE PERSONNEL.

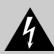

The lightning flash with the arrowhead symbol in a triangle, is intended to alert the user to the presence of uninsulated "dangerous voltage" within the product's enclosure that may be of sufficient magnitude to constitute a risk of electric shock to persons.

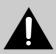

The exclamation point within a triangle is intended to alert the user to the presence of important operating and maintenance instructions in the literature accompanying the product.

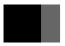

# **Important Safeguards**

This unit has been engineered and manufactured to assure your personal safety. IMPROPER USE CAN RESULT IN POTENTIAL ELECTRICAL SHOCK OR FIRE HAZARD.

In order not to defeat the safeguards incorporated into this LCD projector, observe the following basic rules for its installation, use and service. Please read these "Important Safeguards" carefully before use.

- All the safety and operating instructions should be read before the product is operated.
- The safety and operating instructions should be retained for future reference.
- All warnings on the product and in the operating instructions should be adhered to.
- All operating instructions should be followed.
- Do not place this product on an unstable cart, stand, or table. The product may fall, causing serious injury to a child or adult, and serious damage to the product.
- When the product is used on a cart, care should be taken to avoid quick stops, excessive force, and uneven surfaces which may cause the product and cart to overturn, damaging equipment or causing possible injury to the operator.
- When connecting other products such as VCR's and personal computers, you should turn off the power of this product for protection against electric shock.
- When using this projector, you should connect the enclosed three-wire type power supply cord.
- When there is an abnormal condition such as smoke or a strange smell in the machine, always pull out the plug from the wall outlet. If a projected image does not appear or other abnormality occurs, make sure that no smoke comes out of the machine and contact your sales office. This condition may cause fire or electrical shock.

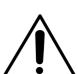

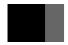

# Important Safeguards (continued)

- Do not insert metallic objects, flammable objects or water in the ventilation holes.
  - If a foreign object enters the unit, always pull out the electrical plug from the wall outlet and contact your sales office. This condition may cause fire or electrical shock.
- Do not place any heavy object on the electrical cord.

The cord will be damaged and this condition may cause fire or electrical shock.

- Do not loosen any screws that are not indicated by the **1** arrow mark.
  - The unit contains internal parts which have high voltage or high temperatures. Touching these parts may cause electrical shock or severe burns.
- Do not touch the electrical plug when there is thunder or lightning.

Touching the projector in this condition may cause electrical shock.

— Do not place the electrical cord near a heater or other object that generates high temperatures.

Place the electrical cord so it does not touch a heater. This may cause fire or electrical shock.

— Do not place the projector in an unstable location.

If the projector is placed on a shaky frame or unstable location it may fall and cause injury.

- Only use the accessory electrical cord.
  - Fire or electrical shock may occur if a nonstandard cord is used.
- Contact your sales office when transporting the projector.

If you install or transport the unit by yourself, it may fall and cause a fire, electrical shock or other damage.

Clean the electrical plug periodically to prevent dust from accumulating.

Fire or electrical shock may occur if the insulation on the electrical plug becomes defective.

- If the lamp storage cover is broken when replacing the lamp, do not use the projector and contact your sales office for repair.
- Always place the projector at a minimum of 30 cm (12 inches) away from a wall.

Place the projector in a well ventilated area because it generates high temperatures. Never place the projector under a carpet or blanket because this may cause a fire.

- The electrical plug of the main unit is equipped with a three line plug that contains a ground line. Contact an electrical technician to connect the ground line when connecting it to a wall outlet with a two core plug.
- Insert the electrical plug securely to the end of the wall outlet.

If the plug is inserted incorrectly, this may cause fire or electrical shock.

— Do not place vases, cups or other object containing water or fluids on top of the projector.

Do not use the projector in rain, wind or other inclement weather. Fire or electrical shock may occur if rain or other objects enter the unit.

— Do not insert metallic objects, or flammable objects such as plastic or paper into the lamp unit or lamp storage unit.

Contact your sales office if a foreign object enters the unit. This may cause fire or electrical shock.

— When the lamp unit is used, do not drop any object on the unit or subject parts such as the glass surface, connector, connector terminal, cables and

Do not use the unit if it is subjected to shock or scratched. Contact your sales office. This condition may cause a fire or electrical shock.

Never cover the ventilation holes.

Do not seal or shut off the ventilation holes on the bottom surface. Do not place the unit on top of a carpet or cushion.

— Do not touch the terminal end of the lamp unit or the screws which secure the connector.

Even if the screws become loose, do not attempt to perform the repair operation yourself and contact your sales office. This condition may result in fire, electrical shock or other damage.

— Do not turn on the electricity or the lamp when the lens cap is attached.

The lens cap will become deformed due to the heat of the lamp and may cause fire or severe burns.

Do not clean the lens directly.

Looking at the lens during operation is dangerous because it projects a strong light during operation. This may cause severe damage to your eyes.

— Always pull out the electrical plug when the unit is not used for a long period of time.

If the plug is not removed, the insulation may deteriorate and cause electrical shock or a fire due to current leakage.

— Always grasp the plug firmly and never pull on the electrical cord to remove the electrical plug from the wall outlet.

If the cord is pulled, it may be damaged and cause fire or electrical shock.

— Always turn off the power before connecting the cables and other connections.

Read the instruction manuals of the other equipment connected to the projector thoroughly. Always turn off the main power switch before connecting any cables. Fire or electrical shock may occur when these operations are performed if the main power is turned on.

Do not apply any force on the projector.

If the projector is suspended or a load is applied to it from a heavy object upon it, the projector may fall and be damaged.

- Be careful not to expose the projector to any steam, oily smoke, heat or humidity. Never place the projector in a location subject to steam, oily smoke heat or humidity. This may cause fire or electrical shock.
- Never place flammable objects such as a cigarette lighter, matches, gas canisters, spray cans, fireworks or plastic materials close to the lamp ventilation holes. This may cause fire or other damage.
- Always turn off the power switch before replacing the lamp. Allow the unit to cool off for at least one hour before replacing the lamp. Replace the lamp according to the directions in the operation manual. Fire, burns or electrical shock may occur if the replacement is performed incorrectly.
- A laser beam is projected if the laser button in the accessory wireless remote control is pressed. Never look directly into the laser beam. The laser beam may cause damage if it enters the eyes directly.
- As there is the possibility that ozone (O<sup>3</sup>) will be generated by the lamp power supply, handle the projector correctly according to the warnings listed in this operation manual.
- Be careful to avoid condensation.

Dew or moisture condensation may be produced inside the projector if there are temperature differences between the inside and outside of the unit. Make sure that the projector has warmed up to room temperature before using it. This condition may cause electrical leakage, shock or fire.

- Be careful when transporting the projector.
  - When transporting the projector, always remove the electrical plug and other cables. Be extremely careful to avoid dropping it or subjecting it to any shock or impact as this may cause fire or electrical shock.
- Never touch the electrical plug with wet hands. This may cause electrical shock.
- Do not touch the lamp storage cover interlock mechanism.

Fire, electrical shock or other damage may occur if the interlock mechanism does not operate correctly.

- This product should be operated only with the type of power source indicated on the label. If you are not sure of the type of power supply to your home, consult your product dealer or local power company.
- Use a plug with a ground terminal. This plug will fit only into a grounded power outlet. If you are unable to insert the plug into the outlet, contact your electrician to install the proper outlet. Do not defeat the safety purpose of the grounded plug.
- Use only the accessory cable designed for this product to prevent shock.

The power supply voltage rating of this product is AC 100 - 240 V, the power cable attached conforms to the following power supply voltage. Use only the power cable designated by our dealer to ensure Safety and EMC.

When it is used by other power supply voltage, the power cable must be changed.

The included cable differs according to the model.

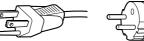

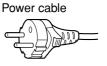

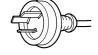

Power supply voltage: AC 100 - 125 V

AC 200 - 240 V

AC 240 V

# Using the Remote Control Laser Pointer

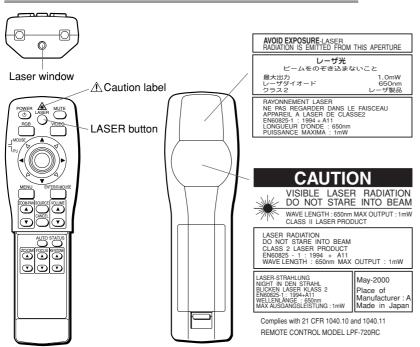

- When the LASER button on the remote control is pressed, a laser beam is emitted from the laser window shown in the figure.
- Do not look directly at the laser beam and do not point the beam at another person.
- Take care not to get the wireless remote control unit wet. Failure may result.
- Do not disassemble the wireless remote control unit. Injury or failure may result.
- Do not modify the wireless remote control unit. Injury or failure may result.

### CAUTION

Use of controls or adjustments or performance of procedures other than those specified herein may result in hazardous radiation exposure.

# **Features**

The VIVID green projector enlarges PC or video images and projects them onto a 31 - 300-inch screen (available on the market).

#### ■ High luminance and high resolution

- High luminance enables use of the projector even in a bright room.
- A wide range of resolutions from VGA to SXGA can be met.

#### ■ Functional design

• Compact size and light weight. The projector is easy to carry and set up.

#### ■ High image quality by digital image processing

- The projector is compatible with most video formats (NTSC, NTSC4.43, PAL, PAL-M, PAL-N, PAL-60, SECAM).
- It produces high quality, clear video images by 3-dimensional Y/C separation circuit (on NTSC video format).
- The DVI (Digital Video Interface) input terminal and BNC terminal enable connection to a wide range of image equipment.

#### ■ Easy-to-operate wireless mouse remote control unit

- The remote control unit can be used as a PC mouse while viewing images on the screen.
- The built-in laser pointer is useful for presentations.
- Direct key operation enables easy zoom adjustment, focus adjustment and keystone correction.
- Remote control is possible by connecting the wired cable (optional).

#### ■ Simple vertical movement of image

• The screen image can be moved up and down easily using the Lens Shift Function without distorting the trapezoid.

# ■ Simple correction of image trapezoid distortion

• Distortion of the trapezoid caused by the angle of incidence with the screen can be corrected easily using the keystone correction function.

### ■ Clear, easy-to-use OSD (on-screen display)

• The input signal status, life of the lamp and present adjustment status can be checked all at once using the status display function.

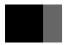

# **Checking the Accessories**

Wireless remote control unit x 1

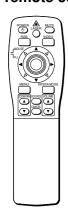

Size AA batteries x 2

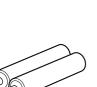

User's manual x 1 (this manual)

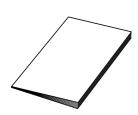

Warranty Card x 1

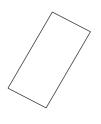

Power cable x 1

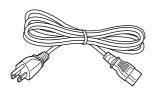

RGB cable x 1 (Parts No. 8110430014)

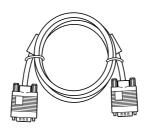

AV cable x 1 (Parts No. 8302280021)

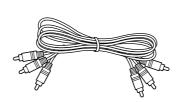

PS/2 mouse connection cable x 1 (Parts No. 8110530011)

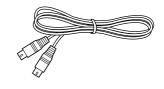

Lens cap (to protect the lens) x 1

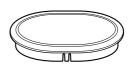

Air filter x 1

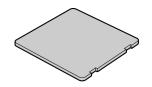

# **Points to Note**

# Transporting the projector

Put the projector in the original packaging when transporting. Excessive pressure on the lens may result in damage.

### **About the lamp**

- The lamp is an expendable item. It should be changed when the "Approaching Recommended Lamp Life!" message is displayed or when the lamp is nearing the end of its service life as indicated by failure, a dark image or poor colors. Replace with a new lamp (available at the store where the projector was purchased).
- Change the lamp when the warning message shown on the right is displayed.
- The lamp will fail to light about 100 hours after the message is displayed.

For instructions on how to change the lamp, see page 34.

#### Note

• Frequent turning on and off the power makes the lamp life shorter.

#### (Warning message)

#### WARNING

**Approaching Recommended Lamp Life!** 

The lamp will fail to light and the POWER-ON, TEMP and LAMP monitors will flash about 100 hours after this message is displayed.

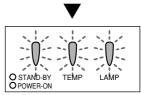

(Power) (Temperature) (Lamp)

# Precautions when connecting to a PC

· When connecting the projector to a notebook PC

When connecting the projector to a notebook PC, enable the RGB external image output on the PC (simultaneous display on the LCD and CRT or set on the CRT). For details, see the instruction manual supplied with the PC.

Setting the PC display

When selecting the type of display on Windows 95/98, etc. or when setting is required, select [Super VGA 800 x 600], [Super VGA 1024 x 768], [Super VGA 1280 x 1024] or [Standard VGA 640 x 480] on a standard monitor.

# Power sequence

· Precautions when turning on power

If the projector is connected to a PC, turn the projector on before turning the PC on. (This is particularly important if the mouse connected is not a USB mouse or if using a Macintosh computer.)

· Precautions when turning off power

If the projector is connected to a PC, turn the PC off before turning the projector off.

#### **Ground connection**

- The power plug is a 3-pin plug with ground wire. If using a 2-pin socket, be sure to earth the projector.
- Have an electrician perform the grounding.
- Ground the projector before plugging in to the power source. Before removing the ground connection, be sure to remove the plug from the power source.
  - This projector is a Class A information technology device based on Voluntary Control Council for Interference by Information Technology Equipment (VCCI) standards. If used in a home environment, it may cause interference and the user may be required to take appropriate measures.
  - This projector conforms to high frequency guidelines.

# **Monitor Display**

On Flashing Off

- Normal or abnormal operation of the internal parts is indicated by the 3 monitors on the front of the projector. (See illustration on right)
- When the power cable is plugged into the socket, the POWER-ON monitor lights red and the projector is in standby status.
- When the POWER button is pressed in standby status, the POWER-ON monitor lights green and the lamp comes on.
- When the POWER button is pressed while the lamp is on and "Power Off" is selected on the confirmation screen, the POWER-ON monitor lights orange and the lamp cools for about 2 minutes. The POWER-ON monitor then changes to red and the projector returns to standby status.

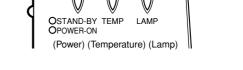

(Monitor Display)

• In the event of an abnormality, depending on the fault, the POWER-ON, TEMP and LAMP monitors light or flash red as shown below and the power is automatically turned off. Follow the instructions below to remedy the fault.

| Condition                                | Remedy                                                                                                    |
|------------------------------------------|----------------------------------------------------------------------------------------------------|
| Filter holder is out of place.           | Check the filter holder. (See page 33)                                                                                                    |
| Internal temperature is abnormally high. | If ventilation opening is blocked, remove blockage and allow projector to cool.  Check air filter and if it is blocked with dirt, clean or replace. (See page 33)  If condition persists, take to store where purchased for repairs. |
| Lamp fails to light.                     | Wait 1 minute and start up again. At this time, fan rotates for about 1 minute to cool internal parts. If condition persists, take to store where purchased for repairs.                                                             |
| Fan failure                              | If rotation of the cooling fan is obstructed, remove obstruction. Unplug power cable from socket to cancel display. If condition persists, take to store where purchased for repairs.                                                |
| End of service life of lamp.             | Contact store where purchased and replace with a new lamp.<br>See page 34 for instructions on how to change the lamp.                                                                                                    |
|                                          | Internal temperature is abnormally high.  Lamp fails to light.  Fan failure  End of service life of                                                                                                    |

As shown left, the monitors light or flash red, or are off.

# Illumination around projector

The projector has two wireless remote control unit light receivers, on the front and rear. If the receivers are subjected to strong light such as from fluorescent lights, the remote control unit may not function properly. In this case, move the projector away from the fluorescent light or other light source, or position it so that light from the light source does not shine directly on the receivers.

# Moving the projector away from the light source

Move the projector at least 2 m (6.5 feet) from the fluorescent light or other light source. Keep the wireless remote control unit light receivers out of direct sunlight.

# To disable the wireless remote control unit light receivers

Change the remote control input setting using the function settings.

For details, see page 32.

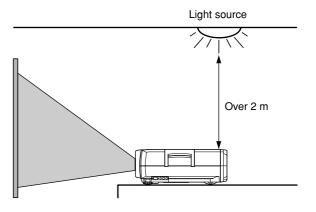

### Image characteristics

The projector is equipped with a liquid crystal panel. The colors and contrast of the projected image may differ from the CRT image on a TV or PC.

#### Screen

If you are choosing a screen, first check the characteristics carefully and choose one that suits your purpose. Do not use a polarizing screen with this projector as the image may appear reddish.

# **Output terminal**

Of the signals sent to INPUT 1 terminal [RGB (analog) only], INPUT 2 terminal [RGB (analog)] and INPUT 3 terminal (RGB output in the case of component video input), the projected signals are output by the RGB output terminal.

Signals input to INPUT 4 terminal (S-VIDEO/VIDEO) and INPUT 1 terminal (DIGITAL RGB) are not output.

### Using a mobile phone near the projector

If you use a mobile phone, transceiver or other device that generates radiowaves near the projector, it may cause distortion of the image or noise from the speaker. Use such devices at a distance from the projector.

# Names of Parts

The figures in brackets refer to the relevant page number.

#### Front

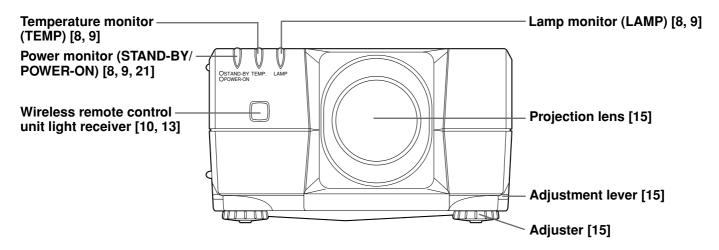

#### Back

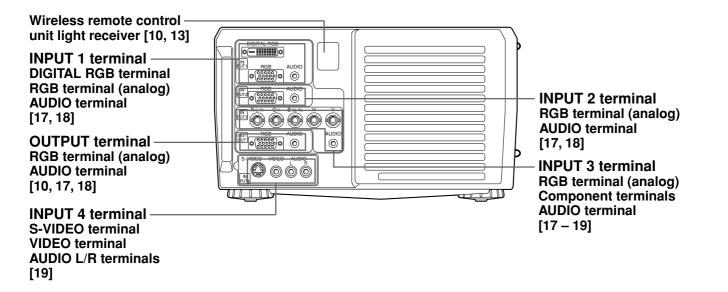

### Side

Left side

# Lamp cover [34 – 35]

AC 100 - 240 V input terminal [20, 34]

# Right side

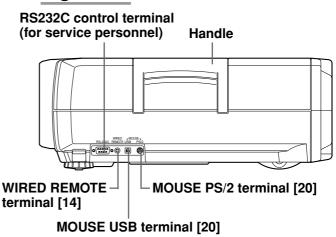

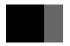

# Names of Parts (continued)

The figures in brackets refer to the relevant page number.

### **Operation Panel (Top)**

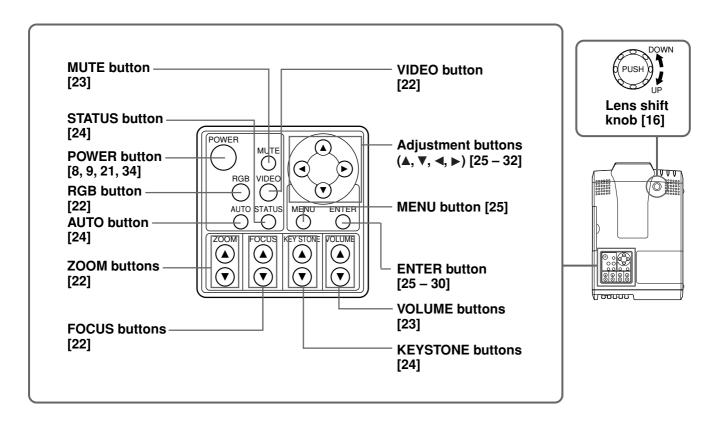

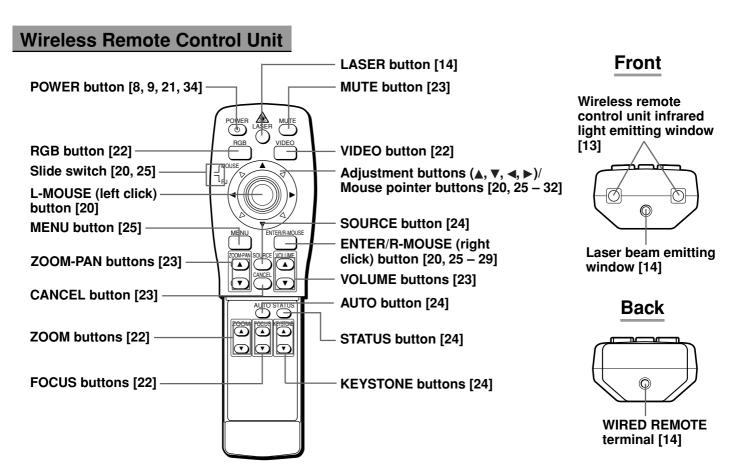

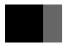

# **Handling the Wireless Remote Control Unit**

# Loading the Batteries (2 size AA batteries)

Open the battery cover on the back of wireless remote control unit in the direction shown.

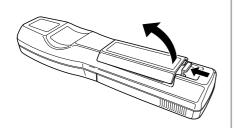

2 Insert two size AA batteries, making sure that the positive and negative terminals are correctly oriented.

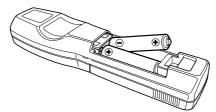

Close the battery cover in the direction shown.

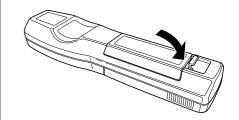

#### **About the Batteries**

- Remove the batteries if the wireless remote control unit is not used for an extended period of time.
- When changing the batteries, use alkaline batteries. Use two new batteries of the same type. (The batteries supplied are for checking functions.)
- Dispose of used batteries in accordance with local recycling and waste disposal ordinances.

#### Note

- If the wireless remote control unit is placed face down, the MOUSE button will be pressed and the projector will be put in operation status, resulting in exhaustion of the batteries. Be sure to store the remote control unit face up.
- Do not use batteries other than those specifically recommended for the wireless remote control unit to prevent the batteries from exploding.

# **Opening and Closing the Wireless Remote Control Unit**

Open and close the cover of the wireless remote control unit as shown below.

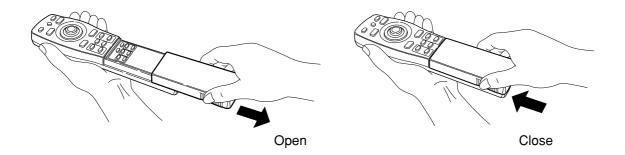

# Range of Use of the Wireless Remote Control Unit

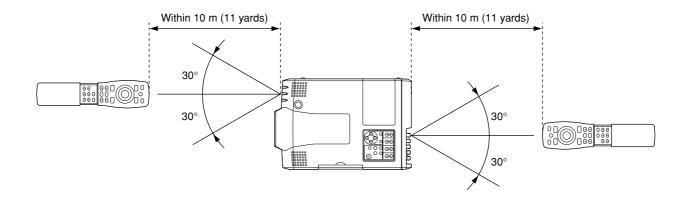

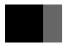

# Handling the Wireless Remote Control Unit (continued)

# **Wired Connection**

When the wireless remote control unit is used at a distance from the projector or there is an obstacle between them, the infrared signal from the remote control unit may not reach the projector. In this case, connect the wireless remote control unit to the projector using the wired cable (optional).

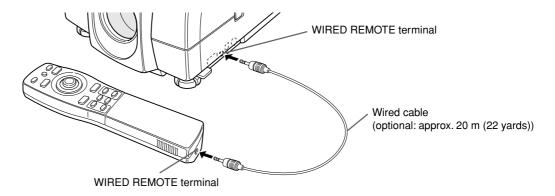

#### **Important**

• When the wired cable (optional) is connected to the wireless remote control unit, the infrared signal isn't emitted.

# Wireless Remote Control Unit Laser Warning Label

This wireless remote control unit is a Class 2 laser product (max. output: 1mW; wave length: 650nm)

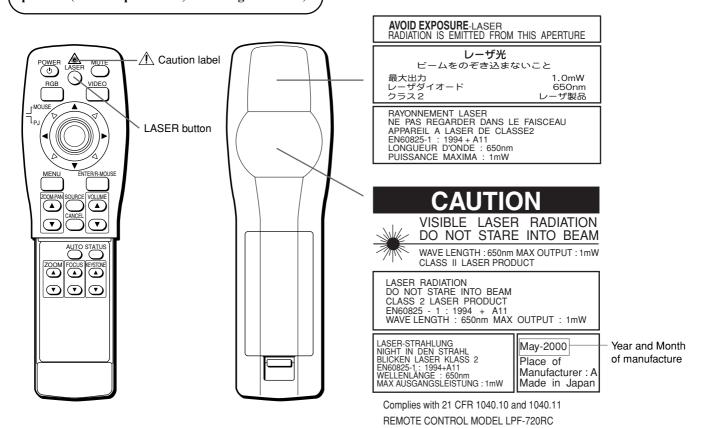

# 🗥 Warning

- The wireless remote control unit supplied with the projector emits a laser beam when the LASER button is pressed. Do not stare directly into the beam or point the beam at anyone as this may result in loss of eyesight.
- Do not disassemble or modify the wireless remote control unit supplied with the projector as this may result in injury or failure.

# **Setting Up**

- There are 3 ways of setting the projector up: front projection, overhead projection and rear projection.
- By adjusting the zoom lens, you can choose the screen size as shown below.

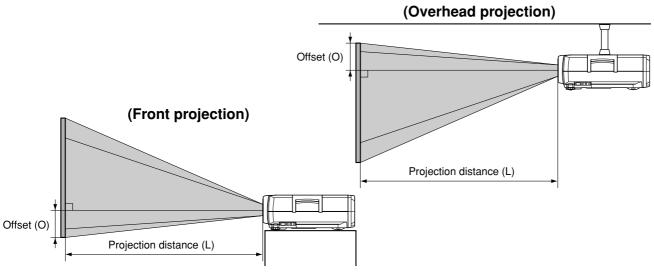

| Screen Size        |                |               | Projection        | Offset O |  |
|--------------------|----------------|---------------|-------------------|----------|--|
| Screen Size (inch) | Height<br>(cm) | Width<br>(cm) | distance L<br>(m) | (cm)     |  |
| 40                 | 61             | 81            | 1.4 – 1.9         | 3 – 58   |  |
| 60                 | 91             | 122           | 2.1 – 2.8         | 5 – 87   |  |
| 80                 | 122            | 163           | 2.9 - 3.8         | 6 – 116  |  |
| 100                | 152            | 203           | 3.6 - 4.7         | 8 – 145  |  |
| 150                | 229            | 305           | 5.4 – 7.1         | 11 – 217 |  |
| 200                | 305            | 406           | 7.3 – 9.4         | 15 – 290 |  |
| 250                | 381            | 508           | 9.1 – 11.8        | 19 – 362 |  |
| 300                | 457            | 610           | 10.9 – 14.1       | 23 – 434 |  |

- \* Offset is the distance from the middle of the projection lens to the bottom edge of the screen.
- \* "Screen Size (inch)" is the diagonal length of the screen.
- \* 31-inch screen size is available only for wide screen and the projection distance is 1.4 m.

# Adjustment

- Adjust the height of the projector using the 2 adjusters on the front.
- If the relation between the position of the projector and the screen is not correct, the image will be distorted and blurred.
- Lift the front of the projector while pressing the two adjustment levers on the side of the projector.

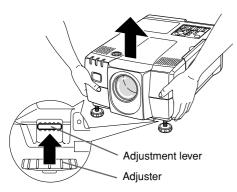

**2** When the desired angle is reached, release the adjustment levers to fix the adjusters in that position.

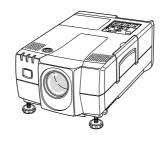

**3** Turn the adjusters for fine adjustment.

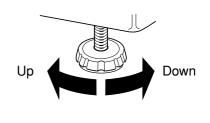

# Note

• If you wish to lower the projector to its original position before storing it, press the adjustment levers and slowly lower the projector. It can then be stored easily.

# Setting Up (continued)

#### **Lens Shift Function**

By shifting the lens, the position of the image on the screen can be moved up and down.

Press the lens shift knob to extract the knob so that it protrudes from the projector.

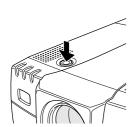

**2** Turn the lens shift knob to adjust the position of the image.

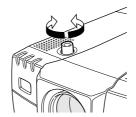

After adjustment, press the lens shift knob to withdraw it to its original position.

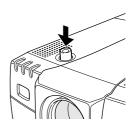

#### To move the image up

Turn the lens shift knob clockwise.

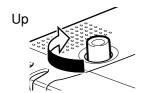

#### To move the image down

Turn the lens shift knob anticlockwise.

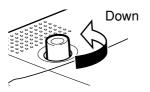

# riangle Warning

- Place at least 30 cm (12 inches) away from the wall. Do not set up where ventilation is poor as this may lead to fire.
- Do not place on a carpet or blanket as this may block the suction inlet on the bottom of the projector. Do not block the lamp ventilation holes as this may lead to fire.

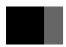

# **External Connection** (To a Personal Computer)

- This projector can be connected to a personal computer, TV, video deck, laser disk player, video camera, etc.
- Before making any connections or disconnections, make sure that the projector and the equipment to which it is connected are turned off. Read the instruction manual supplied with the equipment to which the projector is connected.

### **AT Interchangeable Equipment**

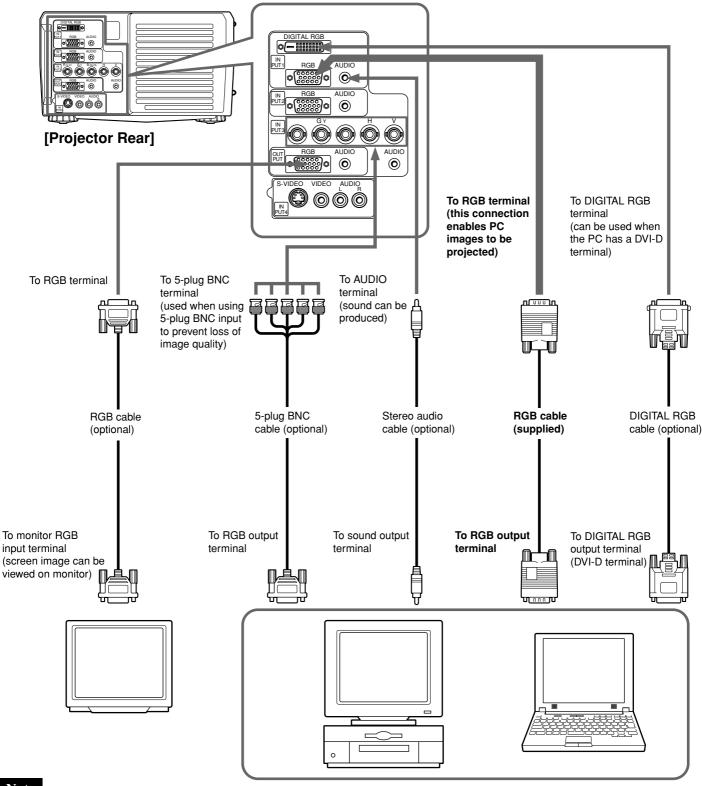

#### Note

- Use an RGB cable that matches the shape of the image output terminal on your PC.
- For details of the PC frequencies suitable for this projector, see the list of RGB-compatible frequencies on page 39.

#### **Important**

• When you use INPUT 1, select the DIGITAL RGB terminal or RGB (analog) terminal using the DISPLAY menu. (See page 31.)

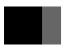

# **External Connection (To a Personal Computer) (continued)**

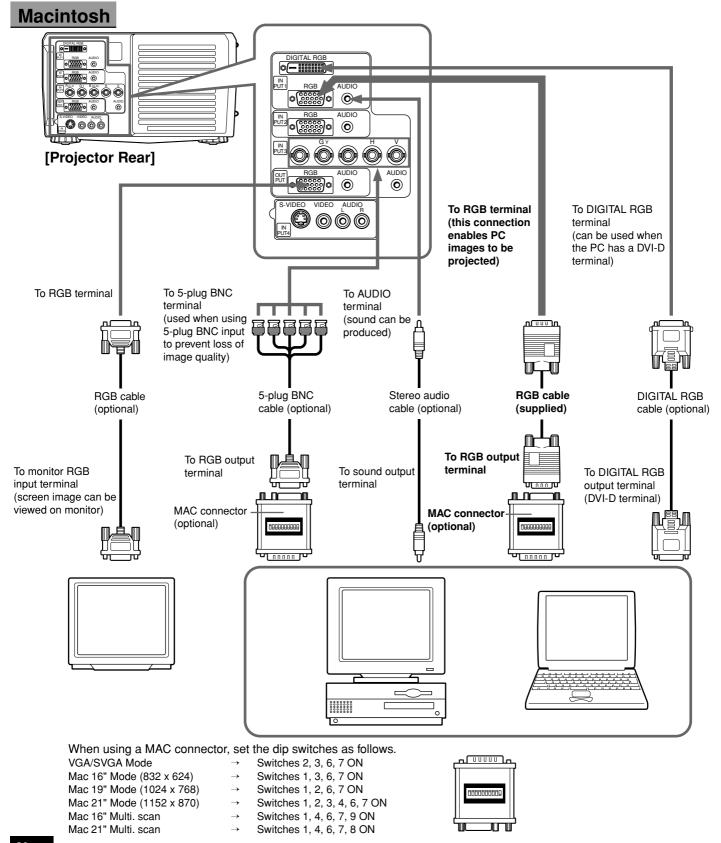

#### Note

- When connecting the projector to a Macintosh computer, be sure to use the optional MAC connector, otherwise a blank display may
  result
- When connecting the projector to a Macintosh notebook computer, in addition to the optional MAC connector, a special adapter (commercially available) may be necessary.
- Use an RGB cable that matches the shape of the image output terminal of your Macintosh computer.
- For details of the MAC frequencies suitable for this projector, see the list of RGB-compatible frequencies on page 39.

#### **Important**

• When you use INPUT 1, select the DIGITAL RGB terminal or RGB (analog) terminal using the DISPLAY menu. (See page 31.)

# **External Connection (To a Video/Laser Disk/DVD)**

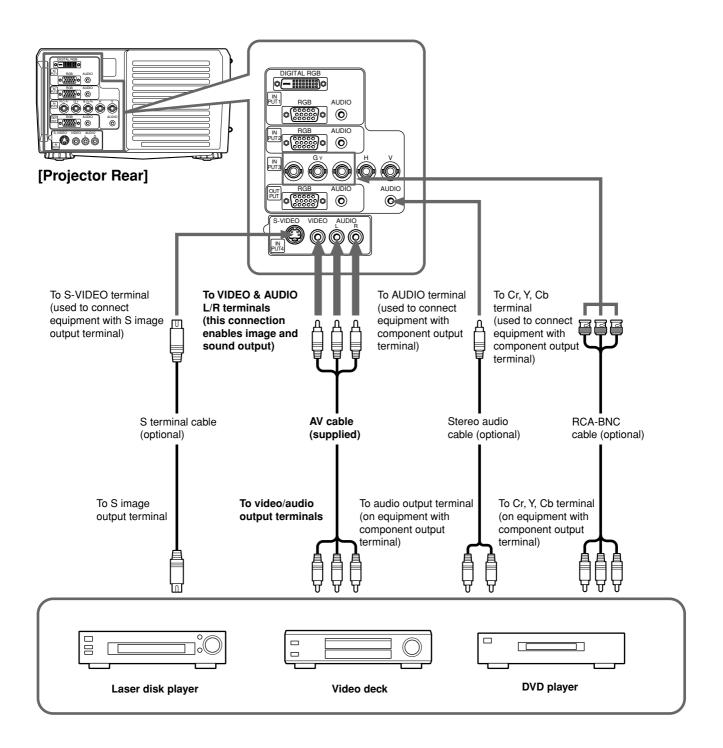

#### Note

- Images input by component video input to INPUT 3 terminal can be viewed on a monitor TV connected to the RGB output terminal. Images input to the VIDEO INPUT terminal cannot be viewed on the monitor TV.
- When connecting the projector to equipment with stereo sound output, be sure to connect the L/R audio output or stereo audio cable. When there is no image input (blue background screen), there will be no audio output.
- For component video input, it is necessary to set the component signals separately. For details, see page 31.

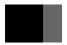

# **Mouse Functions**

By connecting the PC mouse terminal and projector mouse terminal, the projector remote control unit can be used instead of the PC mouse.

#### Connecting the Mouse

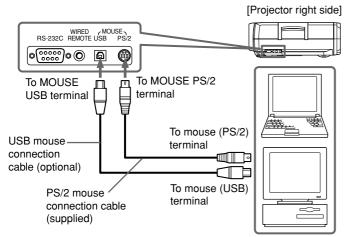

#### ■ Connecting to AT interchangeable equipment

Connect a PS/2 mouse or USB mouse. (The PS/2 mouse cable is supplied, but the USB mouse cable is optional.)

#### ■ Connecting to a Macintosh PC

Connect a USB mouse or ADB mouse. (Both the USB mouse cable and Mac mouse cable for the ADB mouse are optional.)

#### Note

- When connecting the ADB mouse, use the optional Mac mouse cable instead of the PS/2 mouse cable.
- When you use the USB connection, the mouse function may not operate depending on your personal computer or operating system.

#### **Mouse Functions**

#### **Important**

Set the slide switch on the remote control unit to MOUSE. If the switch is set on PJ (projector), the following operations cannot be performed.

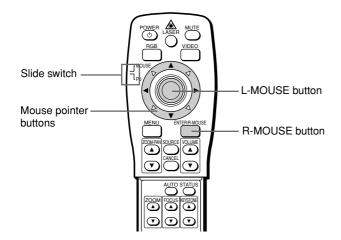

#### ■ R-MOUSE button

The R-MOUSE button on the right of the remote control unit corresponds to the right button on a mouse with two click

#### ■ L-MOUSE button

The L-MOUSE button in the center of the remote control unit corresponds to the left button on a mouse with two click buttons.

#### ■ Moving the Cursor

When the left, right, up, down and diagonal mouse pointer buttons are pressed, the cursor moves in the designated direction on the screen.

#### ■ Select and Decide

Move the cursor and press the L-MOUSE button.

While pressing the L-MOUSE button, press the mouse pointer buttons in the desired drag direction.

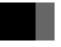

# **Connecting the Power Source**

Plug the power cable (supplied) into the power terminal on the left side of the projector.

# 2 Insert the power plug into the power socket.

The POWER-ON monitor lights red and the projector is in standby status.

# **Basic Operation**

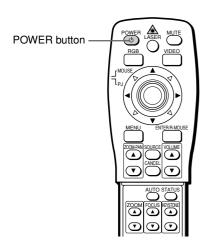

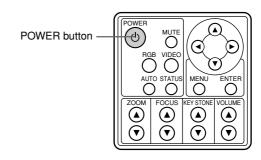

### **Turning the Projector On and Off**

#### **Turning On**

#### Press the POWER button.

The POWER-ON monitor lights green and the lamp comes on.

#### POWER-ON monitor display on projector front

Green : In operation
Red : Standby status
Orange : Lamp cooling

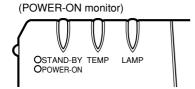

#### **Important**

- Always remove the lens cap before turning the lamp on, otherwise the lens cap may become deformed.
- The power cannot be turned off by pressing the POWER button again for 1 minute after the lamp comes on.
- Turn the projector on before turning the PC on, otherwise the image display and mouse functions (except when using an USB mouse) may be adversely affected.

#### **Turning Off**

#### Press the POWER button.

The confirmation screen is displayed.

#### **POWER BUTTON WAS PUSHED!**

Push POWER button or Move the cursor to "Power Off" and push ENTER button to turn projector off.

Power Off Cancel

If you press the ◀ adjustment button to select [Power Off] and then press the ENTER button, the power will be turned off. You can also press the POWER button again to turn the power off.

When [Power Off] is selected and decided, the following operations are performed.

- 1. The POWER-ON monitor changes from green to orange. (Lamp is cooling)
- 2. The cooling fan rotates for 2 minutes. The buttons on the projector operation panel and the remote control unit cannot be operated for 1 minute after cooling of the lamp starts. (Operation can be restarted after 1 minute.)
- 3. When cooling is finished, the fan stops, the POWER-ON monitor changes from orange to red, and the projector is in standby status.

#### Note

• The cooling fan continues to rotate while the inside of the projector is hot, even after the POWER button is pressed. Do not unplug the power cable from the socket while the cooling fan is rotating (approx. 2 minutes).

# **Basic Operation** (continued)

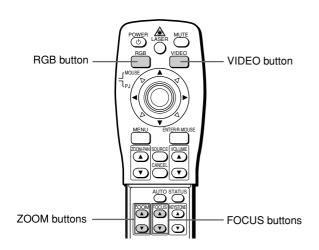

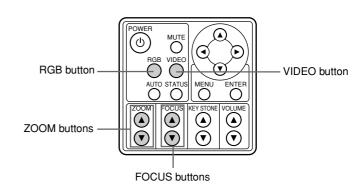

# **Selecting the Desired Image**

# Press the RGB button or VIDEO button.

The input source switches as shown below each time the RGB button is pressed.

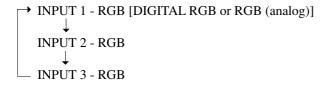

#### **Important**

• Select digital or analog INPUT 1 signal on the menu displayed. (See page 31)

The input source switches as shown below each time the VIDEO button is pressed.

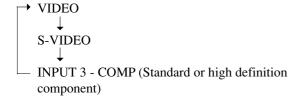

#### **Important**

 Select SD (standard) or HD (high definition) for the INPUT 3 component input signal. (See page 31)

The input source display is exited soon after the selection is made.

# **Focusing**

### Press the FOCUS buttons (▲, ▼).

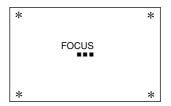

The operation screen is exited soon after making the adjustment.

### Adjusting the Size of the Picture

### Press the ZOOM buttons (▲, ▼).

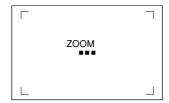

Press ▲ to increase the size of the picture.

Press  $\nabla$  to decrease the size of the picture.

The operation screen is exited soon after making the adjustment.

#### Note

• Match the size of the screen used to the projection distance. See "Setting Up" on page 15.

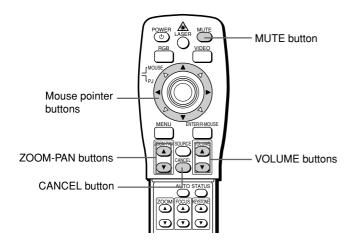

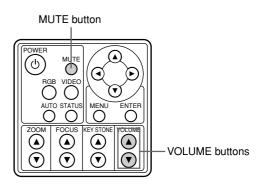

# **Adjusting the Volume**

### Press the VOLUME buttons (▲, ▼).

The adjustment screen is displayed.

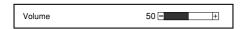

Press ▲ to increase the volume.

Press ▼ to decrease the volume.

The screen is exited soon after completing adjustment.

# Muting the Sound and Image

#### Press the MUTE button.

The sound and image can be temporarily muted by pressing the MUTE button.

Mute status switches as shown below when the MUTE button is pressed.

→ Sound muted ([MUTE] appears on screen)

↓
Sound and image muted

↓

Normal status

# Partially Enlarging the Picture

(This function is performed only by the wireless remote control unit.)

Press the ZOOM-PAN buttons (▲, ▼).

Press ▲ to enlarge the image.

Press  $\nabla$  to return the enlarged image to its original size.

The area can be enlarged 1-25 times (area ratio) in 15 stages each time  $\triangle$  is pressed.

Move the image to the area you wish to watch using the mouse pointer buttons on the remote control unit.

#### Note

- Press the CANCEL button to cancel partial enlargement and return to normal status.
- The mode is canceled when the menu screen is displayed or when the input source is switched.

# **Basic Operation** (continued)

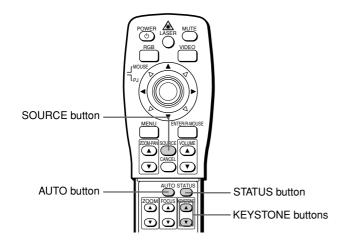

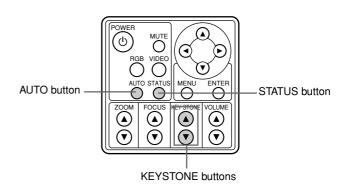

### **Displaying Projector Status**

#### Press the STATUS button.

The following statuses are displayed when the STATUS button is pressed.

|          | <status of="" projector="" this=""></status> |                  |  |  |  |  |
|----------|----------------------------------------------|------------------|--|--|--|--|
| 1        | MODE                                         | MODE: XGA 60     |  |  |  |  |
|          | H-SYNC : 48.3kF                              | lz V-SYNC : 60Hz |  |  |  |  |
| ② ———    | Source Input                                 | INPUT1-RGB       |  |  |  |  |
| 3        | Lamp Timer                                   | 50Hour           |  |  |  |  |
| 4        | Zoom & Pan                                   | OFF              |  |  |  |  |
| 5 ——     | MUTE / V-MUTE                                | OFF              |  |  |  |  |
| 6 ——     | Volume                                       | 50 - +           |  |  |  |  |
| <u> </u> | - Brightness                                 | 0 - +            |  |  |  |  |
| 8 ——     | Contrast                                     | 0 - +            |  |  |  |  |

- 1 Image mode in present input source
- 2 Present input source
- 3 Lamp timer
- 4 Resizing status
- 5 Mute status
- 6 Volume status
- 7 Brightness
- 8 Contrast status

Press the STATUS button again to return to the original screen.

# **Automatically Adjusting the Position**

#### Press the AUTO button.

The horizontal position, vertical position, picture width and picture blurring are automatically adjusted.

### **Displaying the Input Source**

(This function is performed only by the wireless remote control unit.)

#### Press the SOURCE button.

The input source and image mode are displayed. Press the SOURCE button again to return to the original screen. (If no keys are pressed for a few seconds, the display returns to the original screen.)

# Adjusting Distortion of the Image Trapezoid

# Press the KEYSTONE buttons (▲, ▼).

The adjustment screen is displayed.

Keystone Correction 0

When ▲ is pressed, the upper part of the image is corrected.

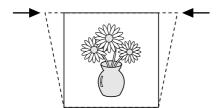

When **▼** is pressed, the lower part of the image is corrected.

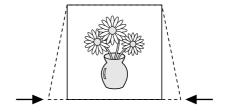

The screen is exited soon after adjustment is completed. (It can also be exited by pressing the MENU button.)

# **Operating the Menu Screens**

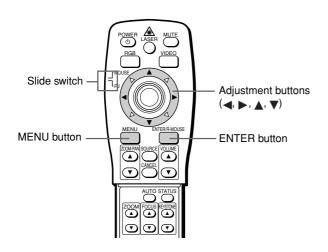

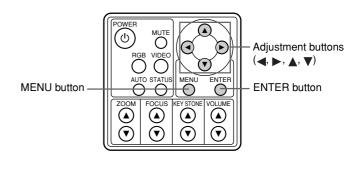

# **Operating the Menu Screens**

#### **Important**

- Set the slide switch on the remote control unit to PJ (Projector). If the switch is set on MOUSE, the following operations cannot be performed.
- 1 Press the MENU button.

The Menu screen is displayed.

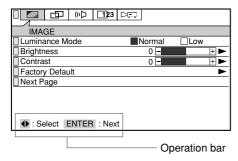

Example: When RGB is selected for the input source

### Note

- The operation bar is displayed at the bottom of the screen.
- 2 Select the menu item you wish to adjust with the adjustment buttons (◄, ▶) on the remote control unit or projector.

The selected menu screen is displayed.

The menu screen switches as shown below each time the buttons are pressed.

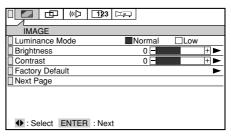

Example: Select the IMAGE menu.

# **3** Press the ENTER button.

The screen for selecting the item you wish to adjust is displayed.

### Note

- The same operation can be performed by pressing the ▼ adjustment button.
- Select the item you wish to adjust with the adjustment buttons (▲, ▼).

The green button on the left of the selected item lights up.

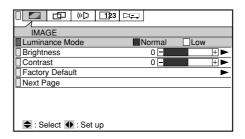

Example: Select Luminance Mode.

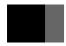

# Operating the Menu Screens (continued)

# **5** Making the Desired Adjust/Set up

- 5-1 When selecting the item you wish to adjust ([OK/Cancel], [Normal/Low], etc.)
  - Select with the adjustment buttons (◄, ►).

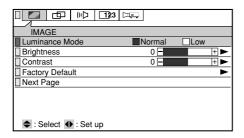

Example: Select [Normal/Low] in [Luminance Mode].

# 5-2 When there is a ➤ mark (to next screen) at the right of the item you wish to adjust

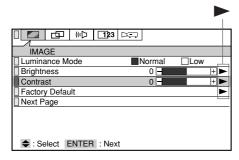

Example: Select [Contrast].

(1) Press the ENTER button to display the adjust/select/set up screen.

# Note

- (2) Make the desired Adjust/Select/Set up with the adjustment buttons (▲, ▼, ◀, ▶).

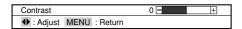

# 5-3 When selecting the SOUND menu in Step 3 and adjusting the Volume/Treble/Bass

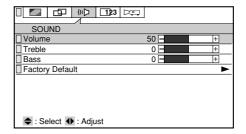

#### Note

Volume/Treble/Bass can be adjusted on the Menu screen.

# 6 Press the MENU button to return to the previous screen.

Each time the MENU button is pressed, the display reverts one screen.

#### Note

 When [ENTER: Decide] is displayed on the operation bar and ENTER is pressed, the item is adjusted and the display returns to the previous screen.

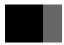

# Adjusting the IMAGE

You can adjust, select and set up the following items on the IMAGE Menu.

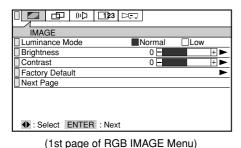

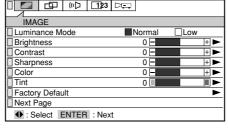

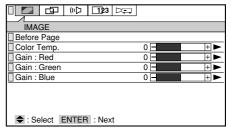

(1st page of VIDEO IMAGE Menu)

(2nd page of IMAGE Menu)

#### **■ Luminance Mode**

You can set the luminance of the projector on [Normal] or [Low]. Select by pressing the ◀ and ▶ adjustment buttons.

The factory default setting is [Normal].

#### **■** Brightness

You can adjust the brightness of the picture.

Press the ▶ adjustment button to make the picture brighter, and the ◀ button to make it darker.

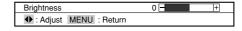

#### ■ Contrast

You can adjust the contrast of the picture.

Press the ▶ adjustment button to make the contrast stronger, and the ◀ button to make it weaker.

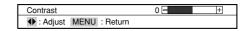

#### ■ Sharpness (VIDEO only)

You can adjust the image quality.

Press the ▶ adjustment button to make the image sharper, and the ◀ button to make it softer.

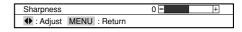

#### ■ Color (VIDEO only)

You can adjust the depth of the colors.

Press the ▶ adjustment button to make the colors deeper, and the ◀ button to make them paler.

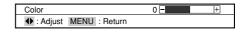

#### ■ Tint (VIDEO only)

You can adjust the tint.

Press the ▶ adjustment button for a reddish tint, and the ◀ button for a greenish tint.

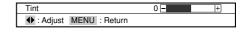

#### **■** Factory Default

You can return the image adjustment values to their standard status (factory default settings).

Select by pressing the ◀ and ▶ adjustment buttons, and decide by pressing the ENTER button.

#### 

#### ■ Next Page

Press the ENTER button (or ▶ button) to proceed to the second page of the IMAGE Menu.

#### **■** Before Page

Press the ENTER button (or ▶ button or MENU button) to return to the first page of the IMAGE Menu.

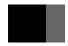

# Adjusting the Image (continued)

#### **■** Color Temp.

You can adjust the color temperature.

Press the ▶ adjustment button for a blueish tinge, and the ◀ button for a reddish tinge.

# Color Temp. 0 - + Adjust MENU : Return

#### ■ Gain: Red

You can adjust the strength of the red color.

Press the ▶ adjustment button to make it stronger, and the ◀ button to make it weaker.

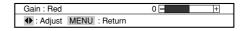

#### ■ Gain: Green

You can adjust the strength of the green color.

Press the ▶ adjustment button to make it stronger, and the ◀ button to make it weaker.

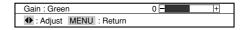

#### ■ Gain: Blue

You can adjust the strength of the blue color.

Press the ▶ adjustment button to make it stronger, and the ◀ button to make it weaker.

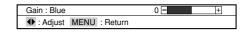

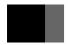

# **Adjusting the POSITION**

You can adjust, select and set up the following items from the POSITION Menu.

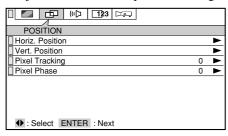

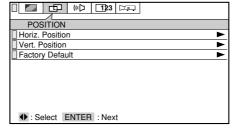

(RGB POSITION Menu)

(VIDEO POSITION Menu)

#### **Important**

• The position cannot be adjusted when DIGITAL RGB is selected as the input source.

#### **■** Horiz. Position

You can adjust the horizontal position of the image. Adjust by pressing the ◀ and ▶ adjustment buttons.

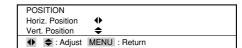

#### ■ Vert. Position

You can adjust the vertical position of the image. Adjust by pressing the ▲ and ▼ adjustment buttons. (If you move the image up a long way, it may become distorted, but this is not a failure.)

#### ■ Pixel Tracking (RGB only)

You can adjust the width of the picture.
Adjust by pressing the ◀ and ▶ adjustment buttons.

# Pixel Tracking 0 ◆: Adjust MENU : Return

#### ■ Pixel Phase (RGB only)

You can adjust the degree of blurring of the picture. Adjust by pressing the ◀ and ▶ adjustment buttons.

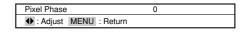

#### ■ Factory Default (VIDEO only)

You can return the position adjustment values to their standard status (factory default settings).

Select by pressing the ◀ and ▶ adjustment buttons, and decide by pressing the ENTER button.

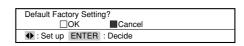

### To reduce blurring and noise

If you adjust the [Pixel Phase] after adjusting [Pixel Tracking], it is easier to find the optimum point at which there is minimum blurring or noise.

When adjusting [Pixel Tracking], the point at which the vertical belt of noise disappears when you display the [Quit Windows] screen from the Windows 95/98 Start Menu or the checkered pattern, is the optimum adjustment value.

When adjusting the [Pixel Phase], the point at which the horizontal blurring or noise disappears when you display the [Quit Windows] screen from the Windows 95/98 Start Menu or the checkered pattern, is the optimum adjustment value.

### When automatically adjusting the position

- The horizontal position, vertical position, picture width and picture blurring are adjusted automatically.
- This adjustment will be executed when the following operations are performed.
  - 1) when the power is turned on and the lamp lights
  - 2) when the type of input source signal is changed while the lamp is on
  - 3) when the input selector button is pressed while the lamp is on.
  - 4) when the AUTO button is pressed while the lamp is on.
- The [Auto Setting] message is displayed on the screen during automatic adjustment.
- The picture may appear distorted during automatic adjustment, but this is not a malfunction.
- Correct adjustment may fail to be performed due to the input signal and input image from the PC. In this case, adjust manually.
- Adjust the position automatically when you have a bright projected image.

  Adjustment is only possible when the input source is set on INPUT 1, 2 or 3. It cannot be performed when there is no signal.

  ([NO SIGNAL] is displayed.)

# Adjusting the SOUND

# Adjusting the Secret

You can adjust and set up the following items from the SOUND Menu.

|                      | <u>1</u> 23 □=□ |
|----------------------|-----------------|
| SOUND                |                 |
| □Volume              | 50 - +          |
| Treble               | 0 - +           |
| Bass                 | 0 - +           |
| Factory Default      | •               |
|                      |                 |
|                      |                 |
|                      |                 |
|                      |                 |
| ◆ : Select ENTER : I | Next            |

#### **■** Volume

You can adjust the volume.

Press the ▶ adjustment button to increase the volume, and the ◀ button to decrease the volume.

The factory default setting is 20.

#### **■** Treble

You can adjust the treble level.

Press the ▶ adjustment button to increase the level, and the ◀ button to decrease the level.

#### **■** Bass

You can adjust the power of the bass sounds.

Press the ▶ adjustment button to increase the strength, and the ◀ button to decrease the strength.

#### **■** Factory Default

You can return the adjusted sound values to their standard status (factory default settings).

Select by pressing the ◀ and ▶ adjustment buttons, and decide by pressing the ENTER button.

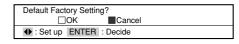

# **Setting the DISPLAY**

You can select and set up the following items from the DISPLAY menu.

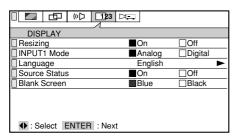

(RGB DISPLAY Menu)

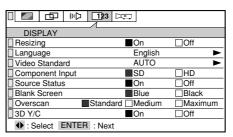

(VIDEO DISPLAY Menu)

#### ■ Resizing

You can select whether to display the picture in real mode (with the same resolution as the input signal) or in resizing mode (converting it to the same XGA size as the LCD panel).

Select by pressing the ◀ and ▶ adjustment buttons.

The factory default setting is [On].

# Setting the DISPLAY

#### ■ INPUT 1 Mode (RGB only)

You can select the DIGITAL RGB terminal or RGB (analog) terminal for the INPUT 1 input terminal.

Select by pressing the ◀ and ▶ adjustment buttons.

The factory default setting is [Analog].

#### **■** Language

You can select the language of the menu display. Select by pressing the  $\blacktriangle$  and  $\blacktriangledown$  adjustment buttons.

#### ■ Video Standard (VIDEO only)

You can select the video broadcasting format. For normal use, set on [AUTO]. When set on [WIDE], the picture becomes elongated sideways (the aspect ratio of the picture is about 16:9).

Select by pressing the  $\triangle$  and  $\nabla$  adjustment buttons.

The factory default setting is [AUTO].

#### **■** Component Input (VIDEO only)

You can select HD (High Definition: 720P, 1080I) or SD (Standard: 480P, 480I) for the INPUT 3 component input signal.

Select by pressing the ◀ and ▶ adjustment buttons.

The factory default setting is [SD].

#### **■** Source Status

You can select the method of displaying the status of the input source as follows.

1) On

The source and mode status are displayed. The display disappears after a few seconds. When there is no signal, the [NO SIGNAL] message is constantly displayed.

2) Off

The input source status is not displayed.

Select by pressing the ◀ and ▶ adjustment buttons.

The factory default setting is [On].

#### **■** Blank Screen

You can select whether to have blue or black for the background color when there is no image input signal.

Select by pressing the ◀ and ▶ adjustment buttons.

The factory default setting is [Blue].

#### ■ Overscan (VIDEO only)

When there is interference at the top of the video screen, etc., you can adjust the picture so that that part is not visible.

Select by pressing the ◀ and ▶ adjustment buttons.

The factory default setting is [Standard].

#### ■ 3D Y/C (VIDEO only)

In the case of still images, the image becomes clearer when set to [On]. In the case of VTR (moving images), if the image is distorted, set to [Off]. This function can only be enabled when an NTSC video signal is input into the VIDEO terminal for VIDEO INPUT.

Select by pressing the ◀ and ▶ adjustment buttons.

The factory default setting is [On].

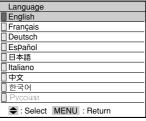

(Language)

| Video Standard         |
|------------------------|
| □AUTO                  |
| WIDE                   |
| □NTSC                  |
| PAL                    |
| □SECAM                 |
| □PAL-M                 |
| □PAL-N                 |
| □NTSC4.43              |
| : Select MENU : Return |

(Video Standard)

# Setting the INSTALLATION

You can adjust and select the following items from the INSTALLATION Menu.

|                         | 7        |              |
|-------------------------|----------|--------------|
| INSTALLATION            |          |              |
| Auto Power Up           | Auto     | ☐Manual      |
| ☐ Auto Lamp Off         | On       | □Off         |
| Remote Control          | Rear & F | ront <b></b> |
| Reverse Mode            | Normal   | ▶            |
|                         |          |              |
|                         |          |              |
|                         |          |              |
|                         |          |              |
| ◆ : Select ENTER : Next |          |              |

#### ■ Auto Power Up

You can set whether or not the lamp comes on automatically when the power plug is inserted in the socket.

Select by pressing the ◀ and ▶ adjustment buttons.

The factory default setting is [Auto].

#### ■ Auto Lamp Off

You can set whether or not the lamp goes off when there is no image input signal for about 20 minutes.

Select by pressing the ◀ and ▶ adjustment buttons.

The factory default setting is [On].

#### **■** Remote Control

You can select use of the wireless remote control unit light receivers on the front and rear of the projector from the following.

1) Rear & Front

The remote control signal can be received from the front and rear.

2) Rear

The remote control signal can be received from the rear only.

3) Front

The remote control signal can be received from the front only.

Select by pressing the  $\triangle$  and  $\nabla$  adjustment buttons.

The factory default setting is [Rear & Front].

#### **■** Reverse Mode

You can set vertical or horizontal inversion of the image from the settings shown on the right.

Select by pressing the  $\triangle$  and  $\nabla$  adjustment buttons.

The factory default setting is [Normal].

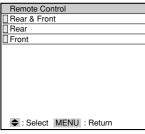

(Remote Control)

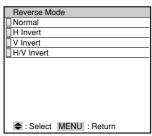

(Reverse Mode)

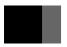

# **Maintenance and Care**

# **About the Air Filter**

- If the air filter becomes blocked, the temperature inside the projector rises and the lamp will fail to light. Clean the air filter about once every 6 months. Cleaning will be required more frequently if used in a particularly dusty environment.
- When the air filter becomes hard to clean, it is ready to be changed. Purchase a new air filter. (One filter is supplied with the projector.)

# Cleaning the Air Filter

Unplug the power cable from the socket.

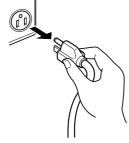

# Remove the filter holder from the projector.

Remove the filter holder from the bottom of the projector.

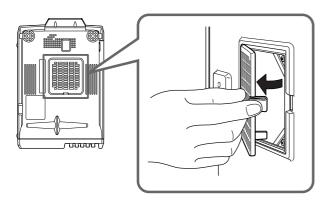

# 3 Detach the air filter.

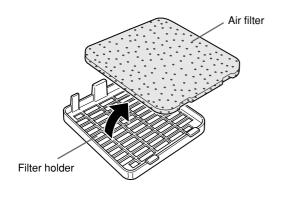

# 4 Clean the air filter.

Use a vacuum cleaner to suck the dust from both sides of the filter. If the filter is very dirty, wash in cold or lukewarm water containing a neutral detergent and dry away from direct sunlight.

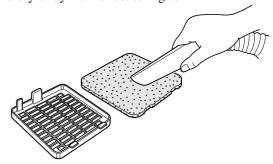

# 5 Fit the air filter.

Fit the air filter back in the filter holder.

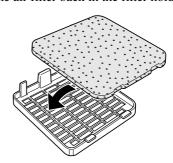

# 6 Fit the filter holder in the projector.

Insert the catch on the filter holder in the bottom of the projector and press until it clicks into place.

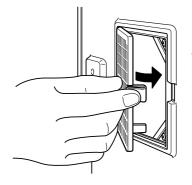

Take care not to break the clasp on the filter holder.

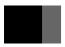

# **Maintenance and Care** (continued)

# Care of the cabinet

Wipe lightly with a soft, dry cloth. If the cabinet is very dirty, wipe with a cloth that has been soaked in neutral detergent diluted with water and wrung out well. Finish with a dry cloth.

#### Care of the lens

Clean the lens with a commercially available blower or cleaning paper. Use of tissues, etc. may damage the lens. As the surface of the lens is easily damaged, do not rub or hit with anything hard.

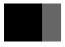

# **Changing the Lamp**

- When the lamp reaches the end of its service life, the image becomes dark and the colors lose their vividness. When this happens, change the lamp unit.
- When the "Approaching Recommended Lamp Life!" message appears, change the lamp unit.
- · After removing the old lamp unit, handle with care to avoid breakage. Dispose of as industrial waste.
- Be sure to initialize the lamp timer after changing the lamp unit.

# / w

#### WARNING

- Do not remove any screws other than those specified ( † mark).

  The high voltage and high temperature inside the projector may lead to electric shock or burns if touched.
- When changing the lamp unit, be sure to replace with a new lamp unit. Use of a used or second-hand lamp unit may lead to breakage or failure of the lamp.

# **Changing the Lamp**

Allow the lamp to cool for more than 1 hour after switching off the power before changing.

Press the POWER button and remove the power connector from the power terminal.

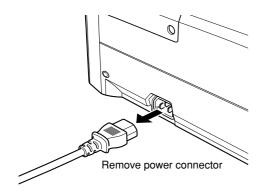

Remove the 2 screws ( † mark) and remove the lamp cover from the projector.

For safety reasons, the safety devices are enabled when changing the lamp to shut off the power.

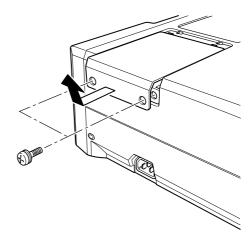

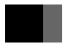

# **Changing the Lamp**

# 3 Loosen the two screws (1 mark) and lift out the lamp unit.

The screws are not taken off from the lamp unit.

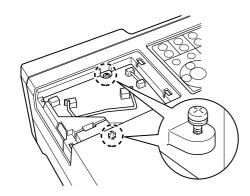

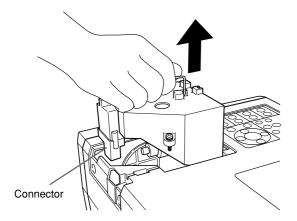

# 4 Change the lamp unit.

Do not touch the glass inside the unit. Dirt or fingermarks on the glass may reduce the brightness of the lamp.

# 5 Replace the lamp unit and lamp cover following the disassembly procedures in reverse order.

Be sure that the connector of the lamp unit is correctly connected and the lamp unit is firmly replaced.

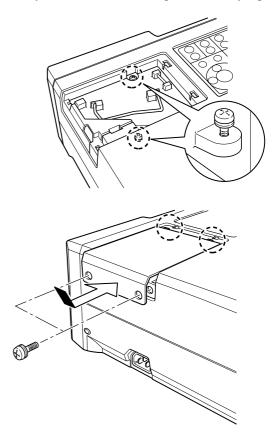

6 Insert the power connector into the power terminal.

# While pressing the ENTER button, press the POWER button three times.

All the monitors flash for a few seconds. The lamp timer is initialized to [0 hours].

# **Troubleshooting**

| Symptom                 | Cause                                                                   | Reference Page |
|-------------------------|-------------------------------------------------------------------------|----------------|
| No image or sound       | Power cable not plugged in properly.                                    | 20             |
|                         | Wires not connected correctly.                                          | 17 – 19        |
|                         | Incorrect setting of input selector.                                    | 22             |
|                         | Brightness adjustment is set on minus (-).                              | 27             |
|                         | Incorrect arrangement of pins on cable used.                            | 38             |
|                         | No sound without image input. Input image signal.                       | 17 – 19        |
|                         | Incorrect PC image output signal.                                       |                |
|                         | Check PC settings.                                                      | _              |
|                         | Mute mode is enabled.                                                   | 23             |
| Colors are pale.        | Color depth and tint not adjusted properly.                             | 27             |
| Tints are poor.         |                                                                         |                |
| No color                | Video input mode for function adjustment not set on [AUTO].             | 31             |
| Image is blurred.       | Projection distance exceeds focus range.                                | 15             |
|                         | Lens focus is not correctly adjusted.                                   | 22             |
| Wireless remote control | Wireless remote control unit light receiver on projector is             | 13             |
| unit does not function. | obstructed (Front and rear).                                            |                |
|                         | Batteries in wireless remote control unit have reached end of           | 13             |
|                         | service life.                                                           |                |
|                         | Wireless remote control unit light receiver is subject to strong light. | 10             |
|                         | Wired cable (optional) is connected to the wireless remote control      | 14             |
|                         | unit.                                                                   |                |
| The images cannot be    | Check the PC recommended timing.                                        | _              |
| synchronized.           | PC display mode is on simultaneous display mode.                        | 36             |

# PC Output Signal

The projector has been designed with the RGB signals listed on page 39 in mind. Depending on your PC, the RGB signals output may be different from the design values. In particular, when the internal LCD panel of the notebook PC and external CRT are set on simultaneous display, the RGB signal output may be outside the compatible range. In this case, it may not be possible to display the image normally. Set the PC to "external CRT only" display mode.

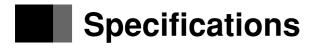

|                        |        | l .oo                                                                                                    |                                                         |  |
|------------------------|--------|----------------------------------------------------------------------------------------------------|---------------------------------------------------------|--|
| Name                   |        | LCD projector                                                                                                    |                                                         |  |
| Model                  |        | VIVID green                                                                                                    |                                                         |  |
| Туре                   |        | 3-Polysilicon liquid crystal panels type                                                                                                    |                                                         |  |
| LCD size               |        | 1.3 inch                                                                                                    |                                                         |  |
| LCD drive system       | n      | P-Si TFT active matrix                                                                                                    |                                                         |  |
| No. of pixels          |        | 2,359,296 (1024 x                                                                                                    | 768 pixels x 3)                                         |  |
| Lens                   |        | Electric powered zo                                                                                                    | oom lens F=1.8 - 2.15 f=48.4 - 62.9 mm                  |  |
| Lamp                   |        | 250 W NSH lamp                                                                                                    |                                                         |  |
| Projected picture      | size   | 31 inch – 300 inch                                                                                                    |                                                         |  |
| Projection distan      | ice    | 1.4 m – 14.1 m (1.5                                                                                                    | 5 yard – 15.4 yards)                                    |  |
| Optical axis shift     |        | -10.8° - +10.8°                                                                                                    |                                                         |  |
| Picture aspect ra      | itio   | 4:3                                                                                                    |                                                         |  |
| Projection formation   |        | Left/right/up/down v                                                                                                    | with reverse display setting                            |  |
| Rated voltage          |        | AC 100 – 240 V                                                                                                    |                                                         |  |
| Rated frequency        |        | 50/60 Hz                                                                                                    |                                                         |  |
| Power consumpt         |        | 4.5 – 2.0A [380 W (Approx. 11 W on standby)]                                                                                                    |                                                         |  |
| Working tempera        |        | 4:3 – 2:0A [360 W (Approx: 11 W on standby)]  5°C – 40°C                                                                                                    |                                                         |  |
|                        |        | -15°C - 60°C                                                                                                    |                                                         |  |
| Storage tempera        |        |                                                                                                    | D04 : 4                                                 |  |
| Input/Output terminals | Input  | Video<br>S image                                                                                                    | : RCA pin x 1<br>: S terminal x 1                       |  |
| terminais              |        | Digital RGB                                                                                                    | : DVI-D terminal x 1                                    |  |
|                        |        | Analog RGB                                                                                                    | : 15-pin D-sub terminal x 2                             |  |
|                        |        | Analog RGB/Comp                                                                                                    | ·                                                       |  |
|                        |        |                                                                                                    | : BNC x 5                                               |  |
|                        |        | Sound                                                                                                    | : RCA pin (R/L) x 1                                     |  |
|                        |        |                                                                                                    | : 3.5ø mini stereo jack x 3                             |  |
|                        |        | Mouse                                                                                                    | : PS/2 (8-pin mini DIN) terminal x 1 (female connector) |  |
|                        |        |                                                                                                    | : USB terminal x 1                                      |  |
|                        |        | Wired remote                                                                                                    | : 3.5ø mini jack x 1                                    |  |
|                        |        | RS232C (for servic                                                                                                    | e personnel)                                            |  |
|                        |        |                                                                                                    | : 9-pin D-sub terminal x 1                              |  |
|                        | Output | Analog RGB                                                                                                    | : 15-pin D-sub terminal x 1                             |  |
|                        |        | Sound                                                                                                    | : 3.5ø mini stereo jack x 1                             |  |
| Speaker                |        | 3 W x 2 (stereo)                                                                                                    |                                                         |  |
| Outside dimension      | ons    | (H)15.0 x (W)28.2 x (D)42.9 cm (5-7/8 x 11-1/8 x 16-7/8 inches)                                                                                                    |                                                         |  |
| Weight                 |        | Approx. 7.8 kg (17.2 lbs)                                                                                                    |                                                         |  |
| Accessories            |        | Wireless remote control unit x 1, Size AA battery x 2, Air filter x 1, RGB cable x 1, AV cable x 1, PS/2 mouse connection cable x 1, Power cable x 1, Lens cap x 1, User's Manual (this manual) x 1, Warranty Card x 1 |                                                         |  |

- The specifications and external appearance may be altered for improvement purposes.
- Be sure to connect the earth of the power plug before use.

# Specifications (continued)

# **RGB Input Terminal**

HD-15 (mini D-sub)

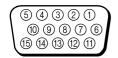

| Pin No. | Signal     | Pin No. | Signal       | Pin No. | Signal                |
|---------|------------|---------|--------------|---------|-----------------------|
| 1       | Red        | 7       | Green Ground |         | Horizontal synchro-   |
| 2       | Green      | 8       | Blue Ground  | 13      | nized signal /        |
| 3       | Blue       | 9       | N/C          |         | component (TTL)       |
| 4       | N/C        | 10      | Ground       | 14      | Vertical synchronized |
| 5       | Ground     | 11      | Ground       | , ,     | signal (TTL)          |
| 6       | Red Ground | 12      | N/C          | 15      | N/C                   |

DVI-D

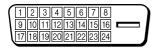

| Pin No. | Signal                | Pin No. | Signal                | Pin No. | Signal                |
|---------|-----------------------|---------|-----------------------|---------|-----------------------|
| 1       | T.M.D.S. Data2-       | 9       | T.M.D.S. Data1-       | 17      | T.M.D.S. Data0-       |
| 2       | T.M.D.S. Data2+       | 10      | T.M.D.S. Data1+       | 18      | T.M.D.S. Data0+       |
| 3       | T.M.D.S. Data2 Shield | 11      | T.M.D.S. Data1 Shield | 19      | T.M.D.S. Data0 Shield |
| 4       | N/C                   | 12      | N/C                   | 20      | N/C                   |
| 5       | N/C                   | 13      | N/C                   | 21      | N/C                   |
| 6       | DDC Clock             | 14      | +5V Power             | 22      | T.M.D.S. Clock Shield |
| 7       | DDC Data              | 15      | Ground (for +5V)      | 23      | T.M.D.S. Clock+       |
| 8       | N/C                   | 16      | Hot Plug Detect       | 24      | T.M.D.S. Clock-       |

# **Table of RGB Compatible Frequencies**

| DO.  | Picture mode | Resol            | ution           | Frequency        |               |  |
|------|--------------|------------------|-----------------|------------------|---------------|--|
| PC   |              | Horizontal (dot) | Vertical (line) | Horizontal (kHz) | Vertical (Hz) |  |
| PCAT | VGA          | 640              | 400             | 31.5             | 70.0          |  |
| PCAT | VGA          | 640              | 480             | 31.5             | 59.9          |  |
| PCAT | VGA          | 640              | 480             | 37.5             | 75.0          |  |
| PCAT | VGA          | 640              | 480             | 37.9             | 72.8          |  |
| PCAT | VGA          | 640              | 480             | 42.3             | 85.0          |  |
| PCAT | SVGA         | 800              | 600             | 35.2             | 56.3          |  |
| PCAT | SVGA         | 800              | 600             | 37.9             | 60.3          |  |
| PCAT | SVGA         | 800              | 600             | 48.1             | 72.2          |  |
| PCAT | SVGA         | 800              | 600             | 46.9             | 75.0          |  |
| PCAT | SVGA         | 800              | 600             | 52.5             | 76.0          |  |
| PCAT | SVGA         | 800              | 800 600 53.7    |                  | 85.0          |  |
| PCAT | XGA          | 1024             | 768             | 48.4             | 60.0          |  |
| PCAT | XGA          | 1024             | 768             | 56.5             | 70.0          |  |
| PCAT | XGA          | 1024             | 768             | 60.0             | 75.0          |  |
| PCAT | XGA          | 1024             | 768             | 68.7             | 85.0          |  |
| PCAT | SXGA*        | 1152             | 864             | 67.5             | 75.0          |  |
| PCAT | SXGA*        | 1280             | 960             | 60.0             | 60.0          |  |
| PCAT | SXGA*        | 1280             | 1024            | 64.0             | 60.0          |  |
| PCAT | SXGA*        | 1280             | 1024            | 80.0             | 75.0          |  |
| MAC  | 13-inch      | 640              | 480             | 35.0             | 66.7          |  |
| MAC  | 16-inch      | 832              | 624             | 49.7             | 74.5          |  |
| MAC  | 16-inch      | 832              | 624             | 49.1             | 75.1          |  |
| MAC  | 19-inch      | 1024             | 768             | 60.2             | 74.9          |  |
| MAC  | 19-inch      | 1024             | 768             | 48.2             | 59.3          |  |
| MAC  | 21-inch*     | 1152             | 870             | 68.7             | 75.1          |  |

- \* indicates simple display. It is not suitable for DIGITAL RGB input.
- No image may appear even if the resolution and frequency mentioned above are the same.
- PC display mode

When an image signal is input from a PC, the projector automatically selects the mode (resolution and frequency) and projects the picture according to that mode.

The projector fundamentally conforms to VESA (Video Electronics Standards Association) standards, but depending on the type of PC, a non-VESA signal may be output. In such cases, the projected image will not be correctly displayed, the overall picture will be blue in color, and the [NO SIGNAL] message will be displayed on the screen. In this case, reset the image signal from the PC to another compatible mode. For details, refer to the above table and the instruction manual for the PC.

#### Note

- All names of companies and products contained in this manual are trademarks or registered trademarks of the respective companies.
- VGA is a registered trademark of IBM.
- Macintosh is a registered trademark of Apple Computer Inc.

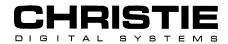

Christie Digital Systems Inc.

Image Point 58 Suttons Park Avenue Reading, Berkshire, RG6 1AZ United Kingdom Tel: +44 (0) 118 926 6300 Fax: +44 (0) 118 926 6322 Christie Digital Systems Inc.

Hohenzollernstraße 124-126 41061 Mönchengladbach Germany

Tel: +49 (0) 2161 664540 Fax: +49 (0) 2161 664546 Christie Digital Systems Inc.

Worldwide Headquarters: 809 Wellington Street North Kitchener, Ontario, Canada N2G 4Y7 Tel: +1 (519) 744-8005

Fax: +1 (519) 749-3136 Toll free: (800) 265-2171 (North America only) Christie Digital Systems USA Inc.

10550 Camden Drive Cypress, CA 90630 USA Tel: +1 (714) 236-8610 1-800-407-7727

1-800-333-3816 Fax: +1 (714) 503-3385

Christie Digital Systems Inc.

37 Tannery Lane #03-05 Tannery House Singapore 347790 Tel: +65 749-5525 Fax: +65 744-2900

Worldwide Web Address: http://www.christiedigital.com